# **Contrôleur Bluetooth Robotist**

## **Guide de l'utilisateur**

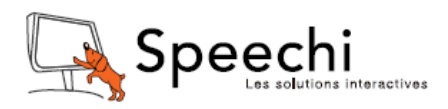

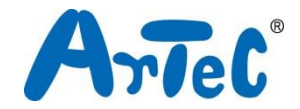

Cette application vous permet d'envoyer des commandes à votre robot par Bluetooth pour effectuer des actions que vous avez programmées dans l'environnement de programmation sur votre PC. Vous pouvez envoyer des identifiants de commande en appuyant sur des boutons, ou envoyer des valeurs de l'accéléromètre de votre appareil en inclinant votre appareil.

Configuration minimale OS Android 2.2 (Froyo) ou plus récent **Bluetooth** 

#### **1 Téléchargement et Installation**

Vous pouvez télécharger la version bêta de l'application sur notre site Internet. Vous pourrez trouver l'application officielle sur la boutique Google Play plus tard. Suivez ces étapes pour installer l'application.

- ① Ouvrez le menu Paramètres sur votre appareil, ouvrez le menu Sécurité et cochez la case « sources inconnues » (Unknown sources). ★ Décochez après l'installation.
- ② Scannez le code QR ci-dessous pour télécharger le fichier .apk.
- ③ Ouvrez votre gestionnaire de fichiers et accédez à votre dossier de téléchargements.
- ④ Appuyez sur le fichier RobotistBluetoothController.apk.
- ⑤ Vous verrez un écran de confirmation. Choisissez Installer.

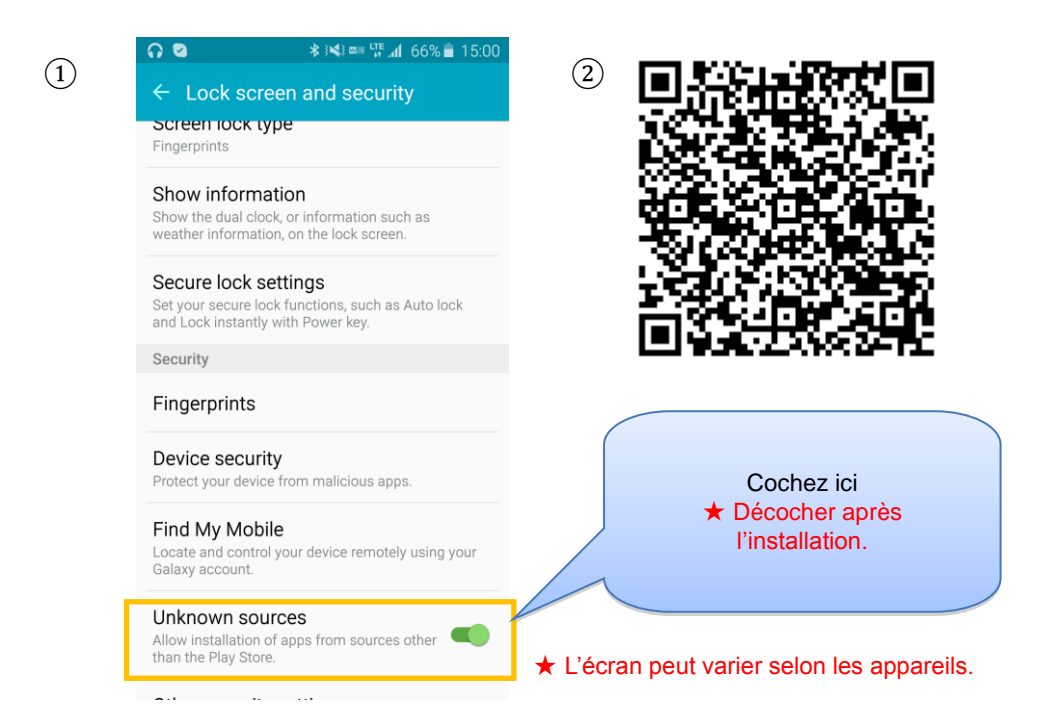

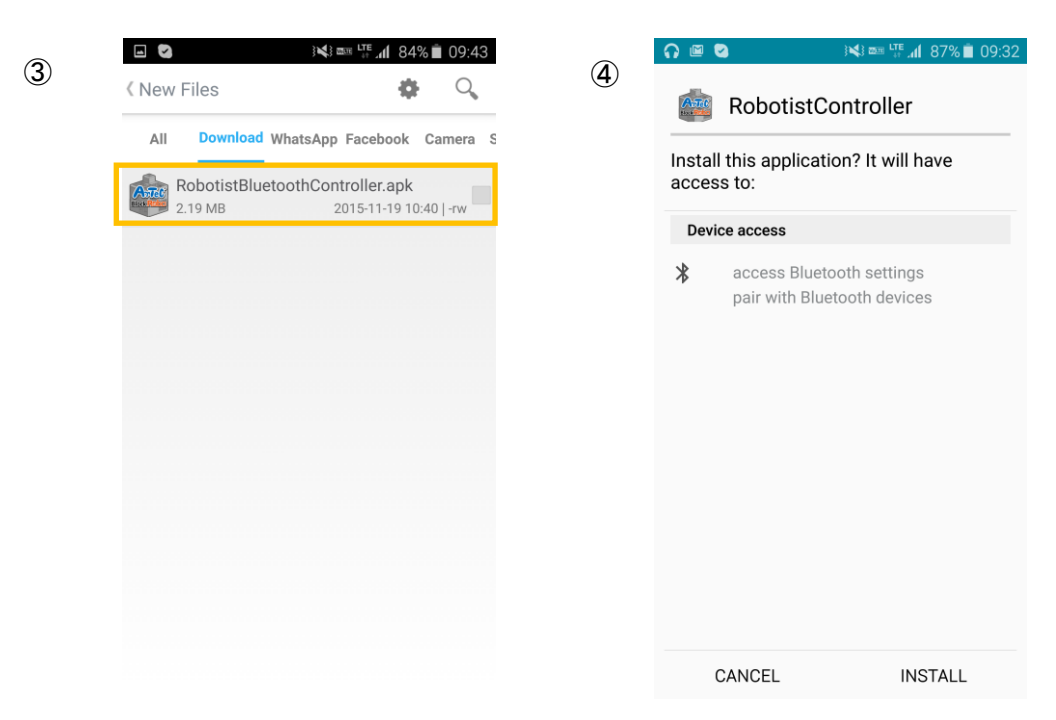

★ L'écran peut varier selon les appareils.

#### **2 Appairage d'un module Bluetooth**

L'appairage de votre module Bluetooth et de votre appareil Android leur permet de communiquer. Connectez votre module à votre Studuino et allumez-le.

Activez le Bluetooth sur votre appareil et appuyez sur Rechercher les périphériques.

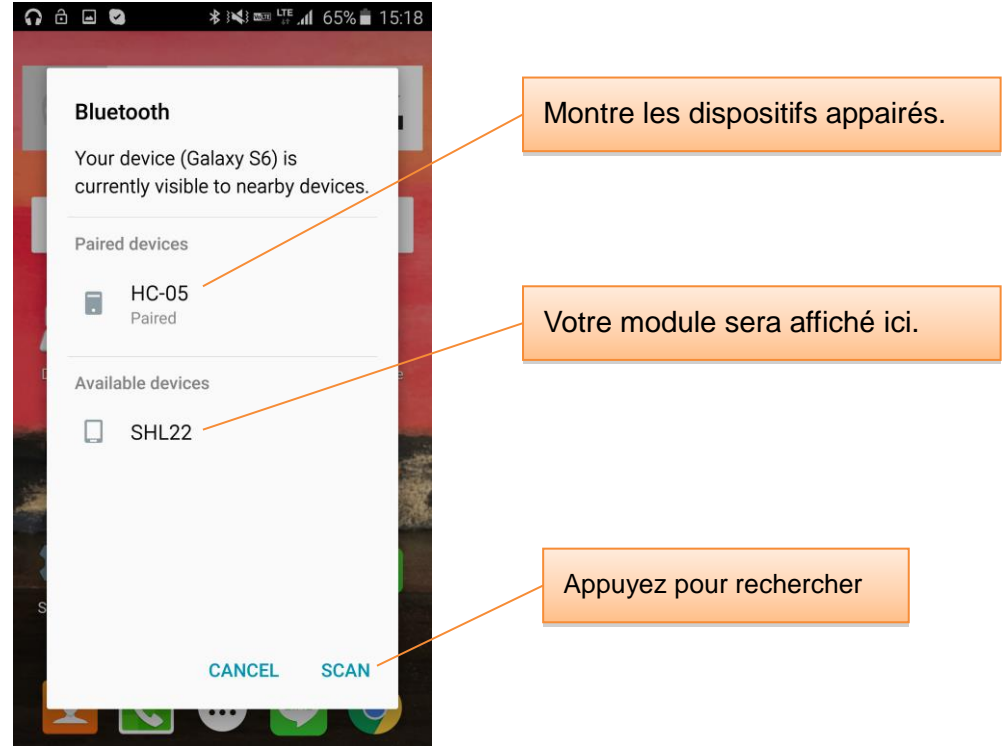

Vous verrez votre module Bluetooth sous Périphériques disponibles. Appuyez sur le module dans la liste. Vous devrez confirmer le code PIN du module pour continuer. (0000 pour RBT-001 (EasyBT) et 1234 pour HC-05).

#### **3 Utilisez l'application**

#### **3.1 Placer des boutons**

Appuyez sur l'icône en bas à gauche et vous serez en mesure de la faire glisser. En faisant glisser une icône sur un espace disponible, cet espace sera surligné en rouge.

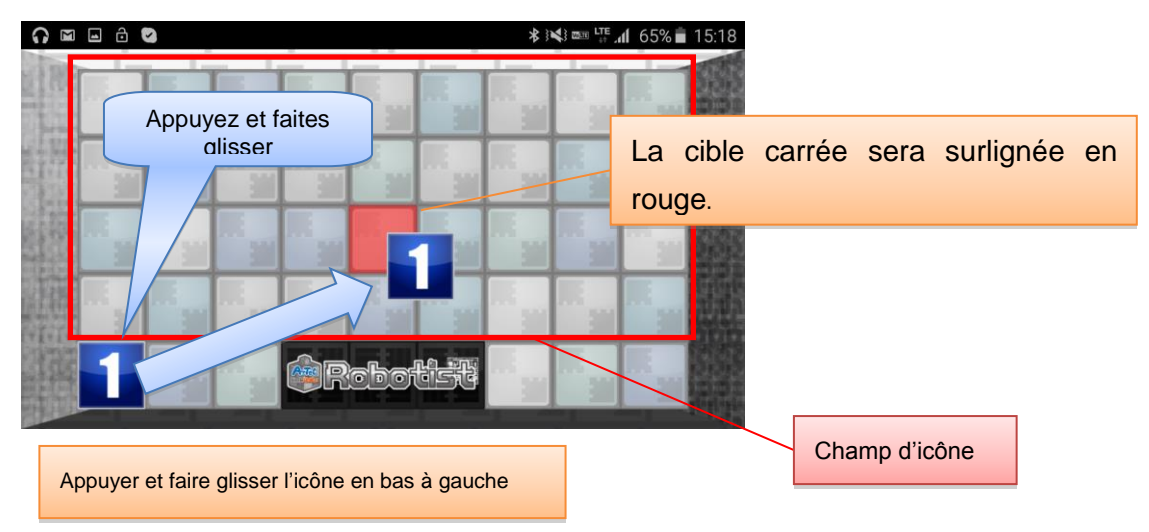

Enlever votre doigt après avoir placé une icône pour afficher un écran de réglages qui vous permet d'attribuer un ID de commande (Command ID) et une icône au bouton.

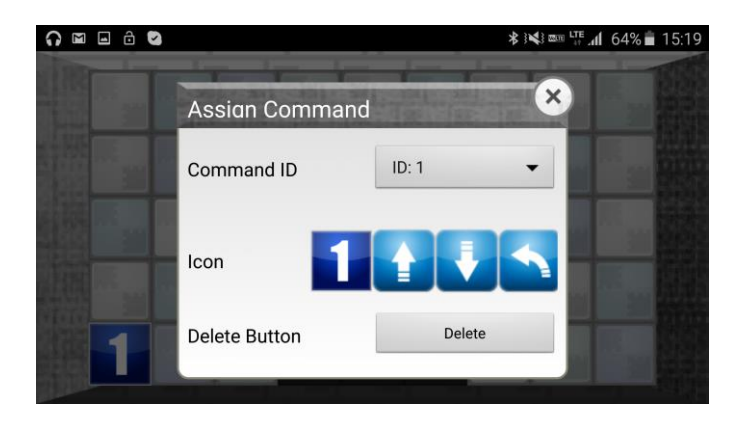

Touchez la boite de sélection d'ID de commande pour afficher une liste et choisissez l'identifiant (ID) de votre bouton. ID : 2 est sélectionné dans l'exemple ci-dessous.

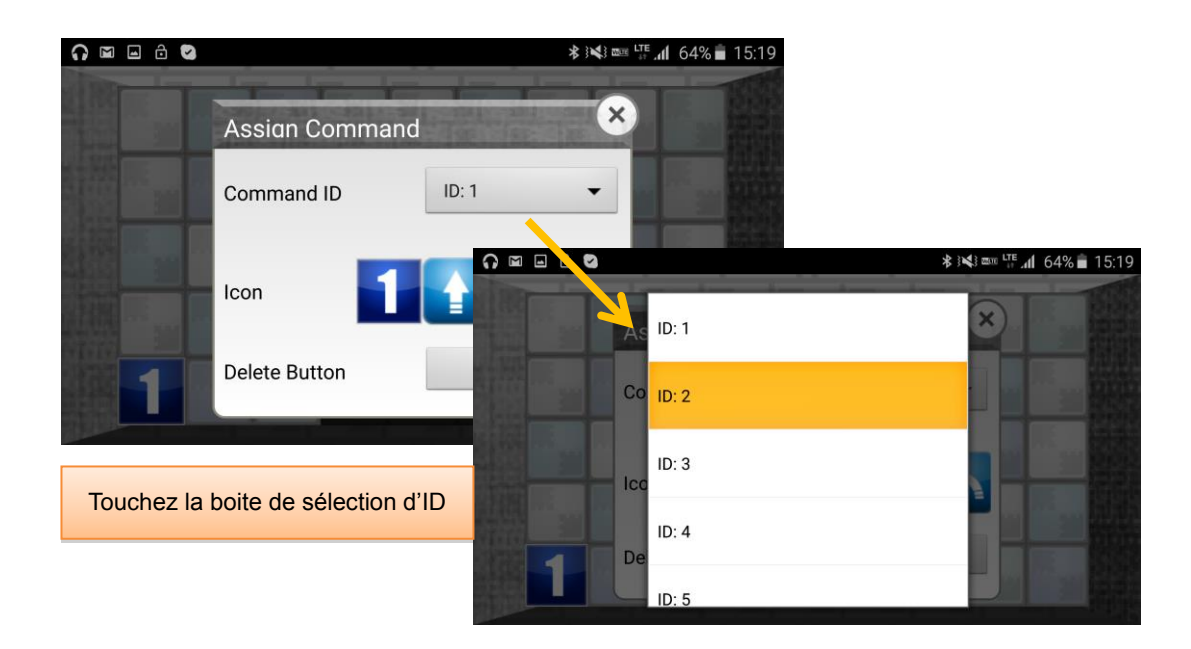

Choisissez une image de la liste des icônes pour votre bouton. Faites glisser vers la gauche ou la droite pour voir plus d'images.

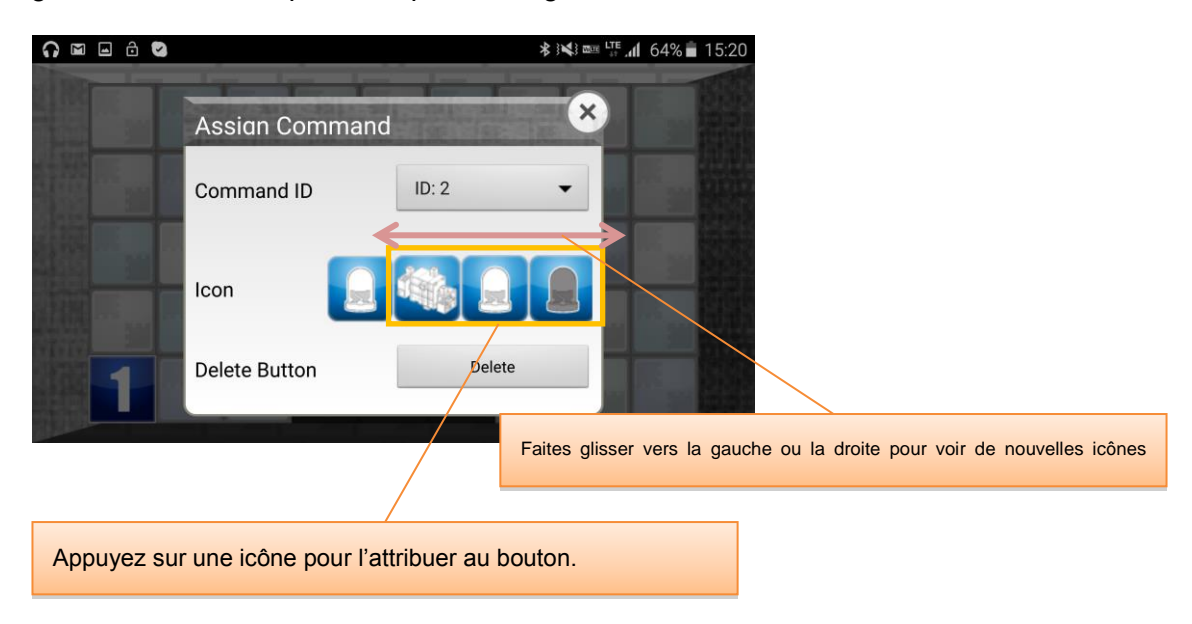

Appuyez sur le X en haut à droite, ou appuyez sur la partie foncée n'importe où en dehors de la fenêtre pour fermer l'écran des réglages.

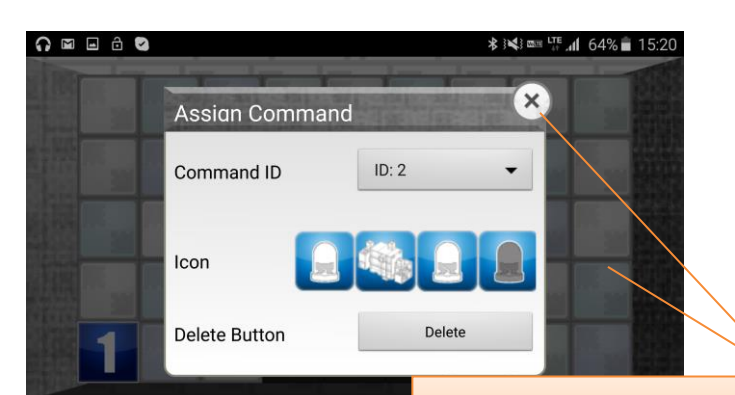

Appuyer sur le X ou appuyer n'importe où en dehors de la fenêtre fermera cet écran.

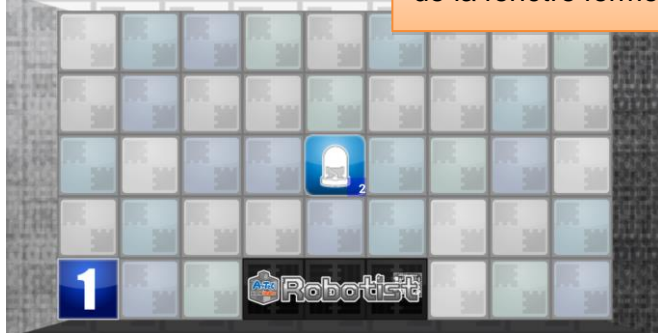

0 8 8 8

Vous pouvez appuyer sur tous les boutons que vous avez placés pour les faire glisser dans un nouveau carré. Maintenir votre doigt sur un bouton ouvrira le menu de ses réglages à nouveau.

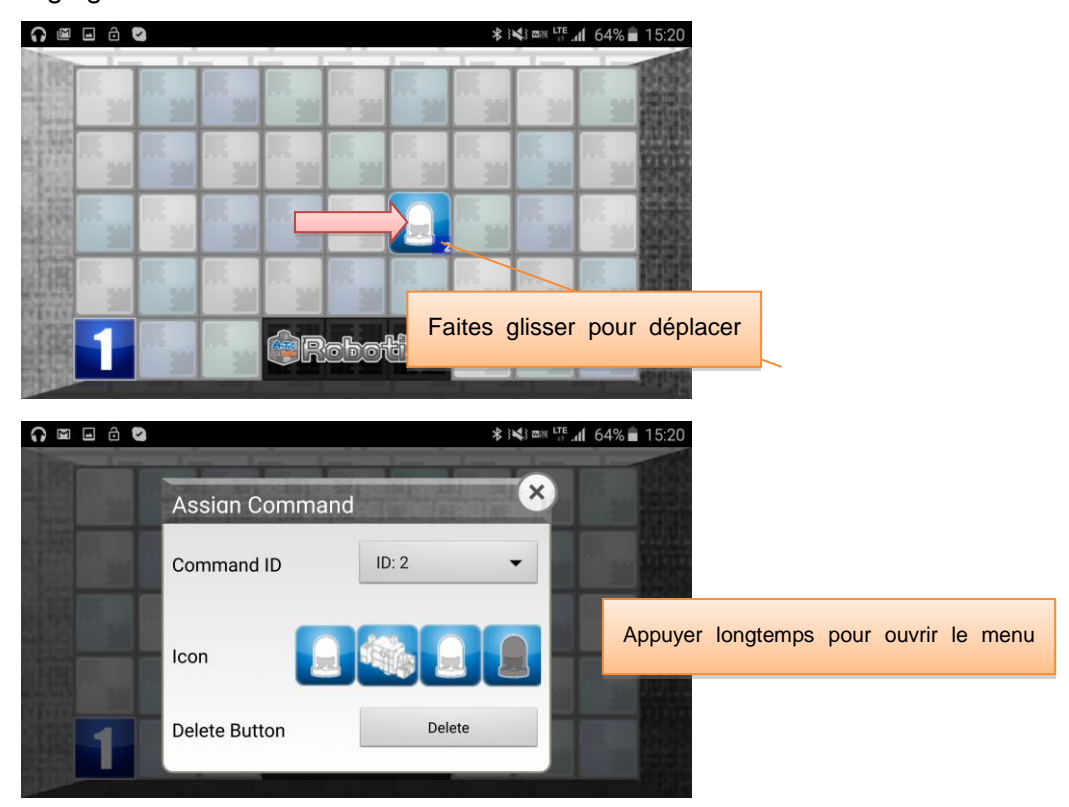

#### **3.2 Utiliser l'accéléromètre**

Appuyez sur le côté gauche de votre écran et glissez à droite pour ouvrir le menu. Appuyez sur « Accelerometer Settings » (réglages de l'accéléromètre) au bas de la liste.

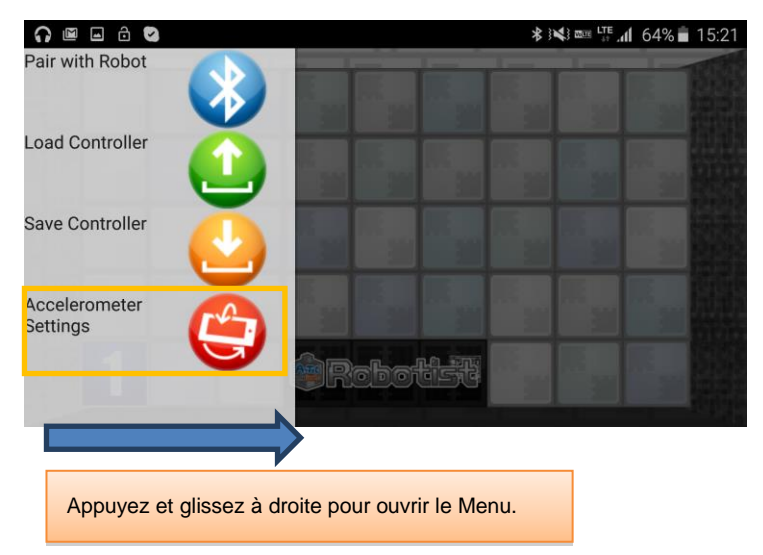

La fenêtre de réglages aura des curseurs indiquant les valeurs des axes X, Y et Z de l'accéléromètre. Vous pouvez voir les valeurs de l'accéléromètre en l'activant dans cette fenêtre. Alors que les valeurs de l'environnement de programmation par icônes sont affichées par défaut, vous pouvez utiliser le bouton en bas à droite pour changer les valeurs de la fenêtre pour celles de l'environnement de programmation en blocs. Appuyez sur le bouton à gauche pour activer l'accéléromètre.

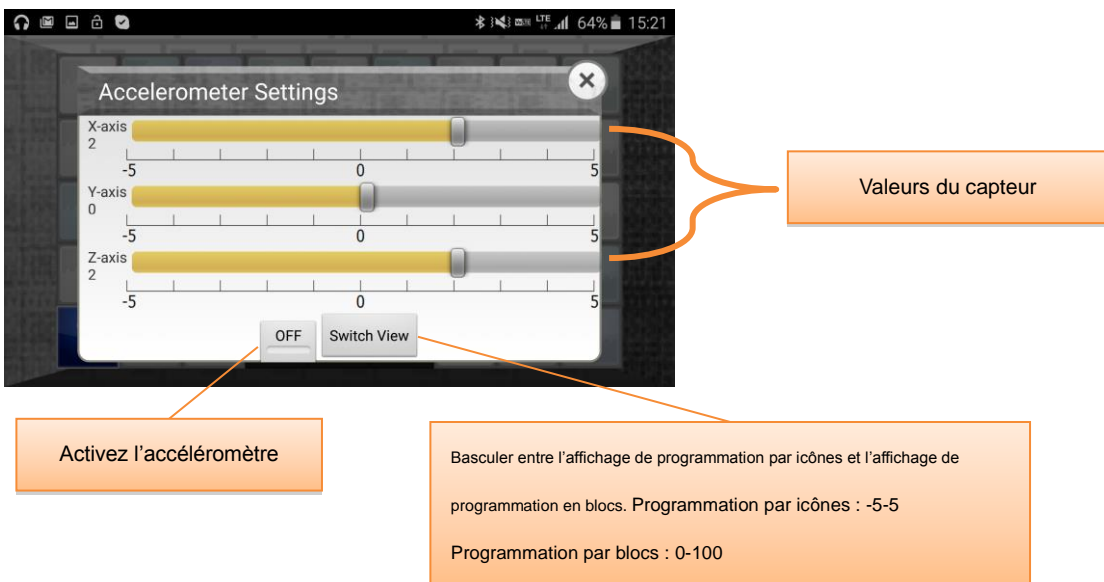

Lorsque vous inclinez votre appareil, les valeurs changent pour indiquer dans quelle mesure votre appareil est incliné dans une direction donnée. Vous pouvez définir ces valeurs dans les environnements de programmation.

Lorsqu'il est horizontal, le smartphone moyen affichera des valeurs de 0, 0 et 3 pour X, Y et Z. Incliner le haut du téléphone vers le plafond fera augmenter la valeur de l'axe des abscisses et l'incliner vers le sol entraîne la diminution de la valeur. La valeur de l'axe Y augmentera en inclinant le côté gauche du téléphone vers le plafond et diminuera en l'inclinant vers le sol. Certains appareils sont différents et vous devrez confirmer quels axes correspondent aux axes X, Y et Z avant la programmation.

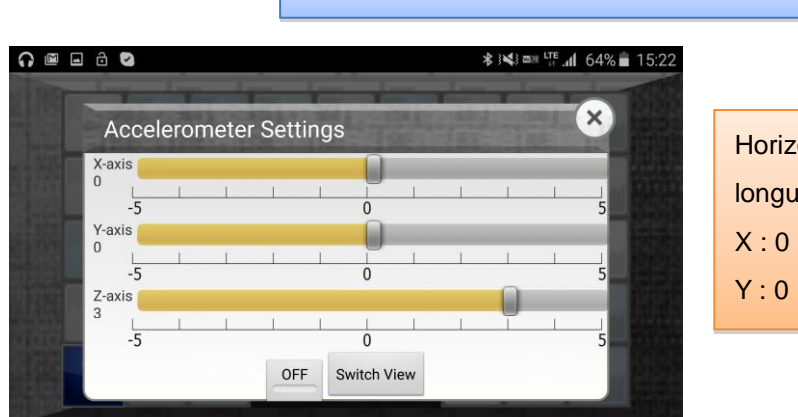

L'accéléromètre du Smartphone moyen

### Horizontale dans le sens de la longueur (écran vers le haut)  $X:0$

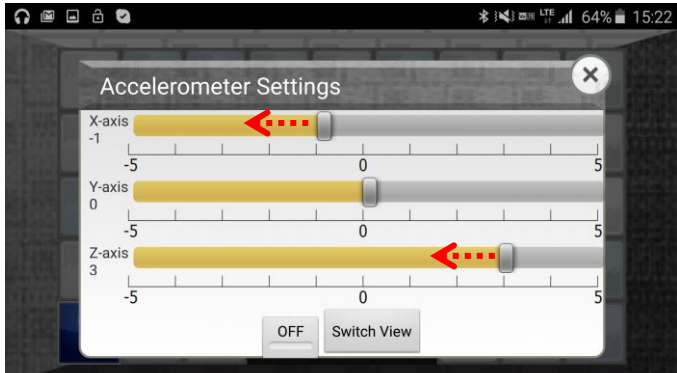

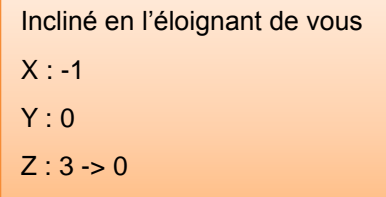

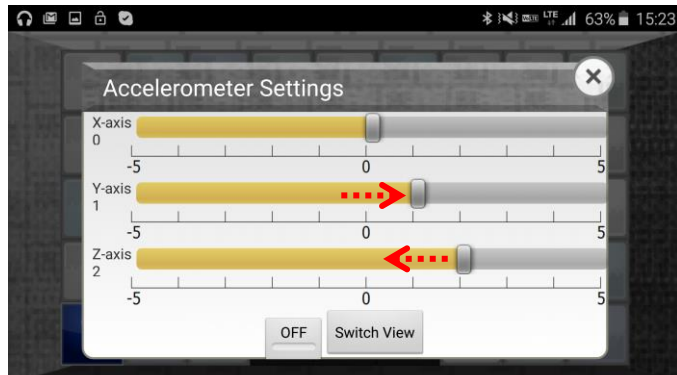

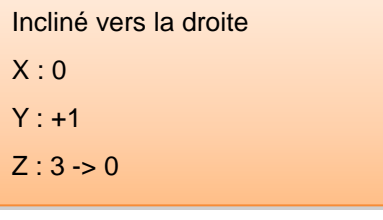

#### **3.3 Enregistrement des plans**

Vous pouvez enregistrer tous les boutons que vous avez placés ou les réglages effectués. Appuyez sur le côté gauche de votre écran et glissez à droite pour ouvrir le menu. Appuyez sur Save Controller.

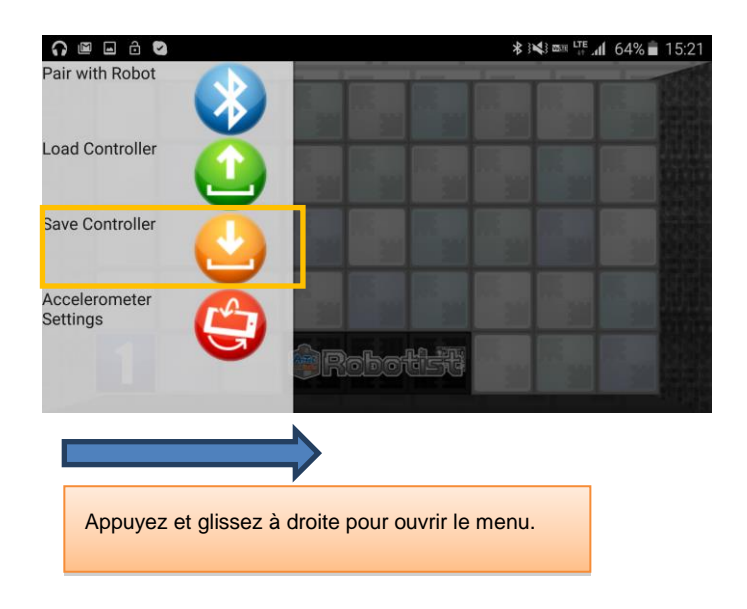

Jusqu'à cinq plans peuvent être enregistrés. Touchez l'emplacement où vous souhaitez enregistrer votre mise en page.

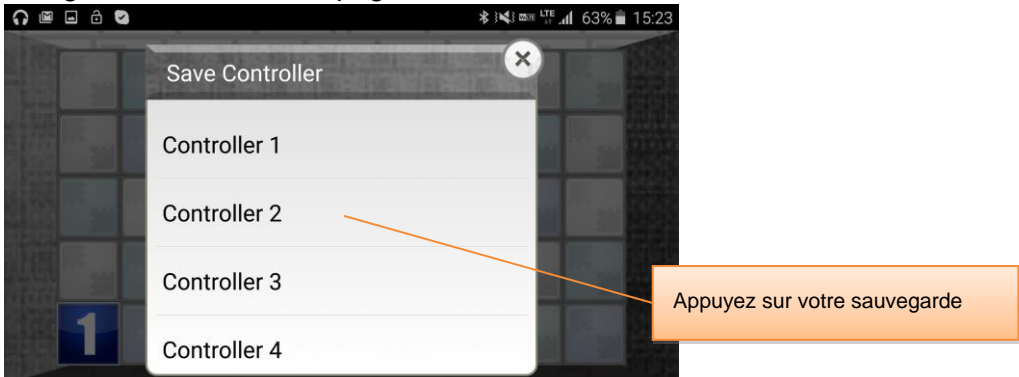

Pour charger un plan que vous avez enregistré, choisissez « Load Controller » (contrôleur de chargement) dans le menu.

#### **4 Exemple de programme (programmation avec des icônes)**

Faites fonctionner un moteur à courant continu à l'aide de l'accéléromètre de votre appareil et allumez et éteignez les DEL en utilisant les boutons de l'application. Dans l'environnement de programmation, définissez les réglages des ports et placez les icônes comme indiqué ci-dessous.

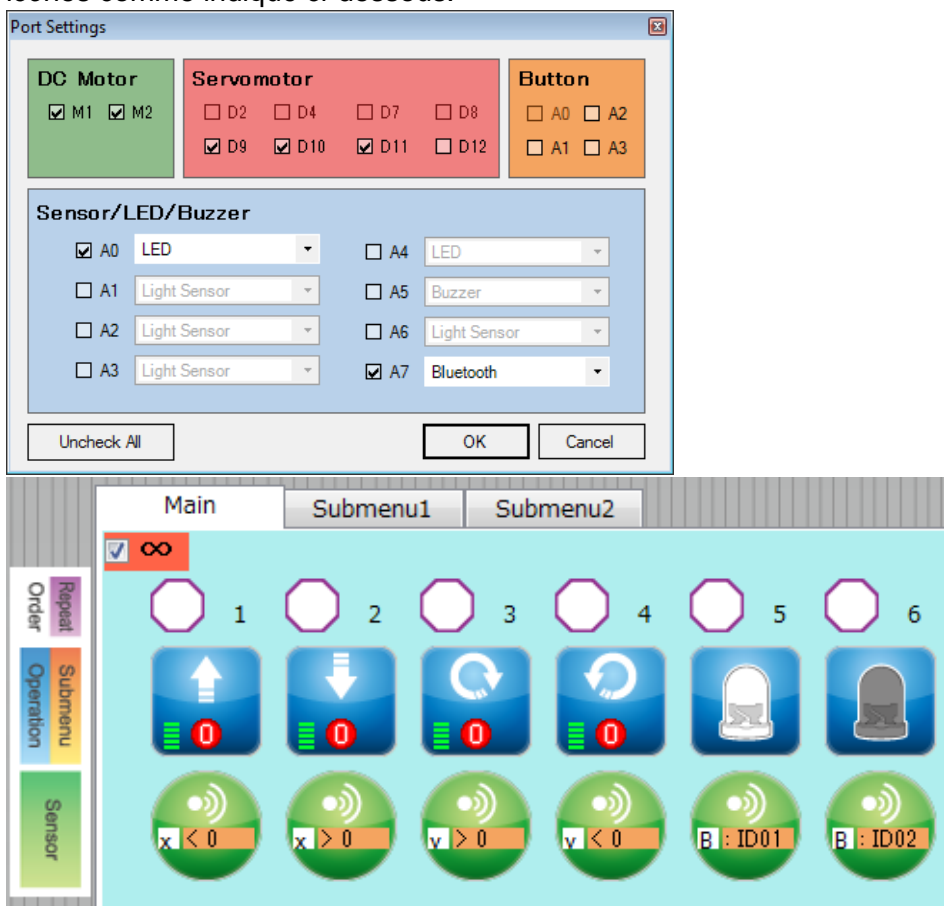

Utilisez les attributs affichés dans le tableau ci-dessous régler vos icônes.

★ Selon l'orientation de l'accéléromètre de votre appareil, vous devrez peut-être modifier les conditions de chaque icône.

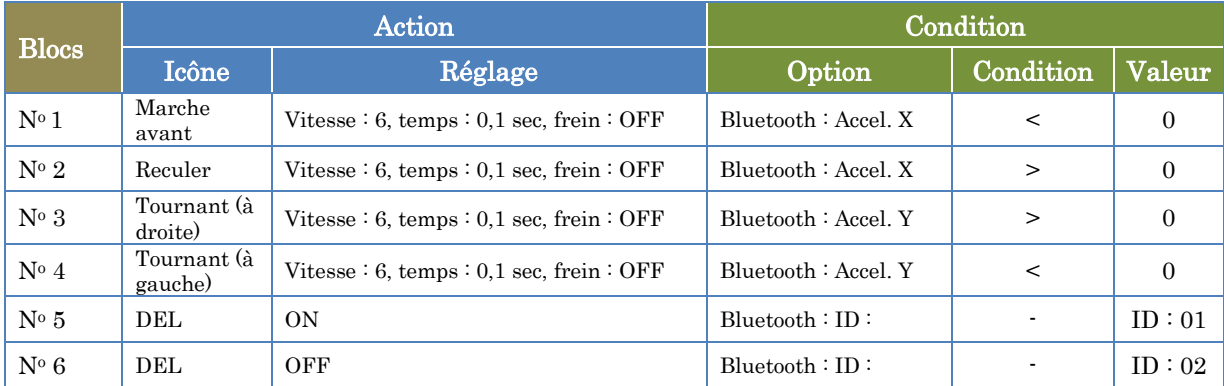

Dans l'application, utilisez la procédure décrite dans le paragraphe **3.1. Placer des boutons** pour placer les deux boutons. Activer l'accéléromètre en suivant les étapes du paragraphe **3.2. Utiliser l'accéléromètre.**

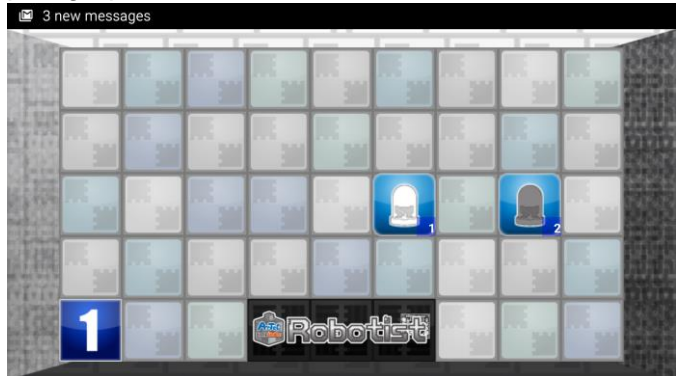

Allumez votre robot. Ouvrez le menu de l'application et appuyez sur Connect (connexion) pour ouvrir l'écran de connexion. Choisissez votre module Bluetooth dans la liste des appareils appairés. (Voir la section 2. Appariement d'un Module Bluetooth pour plus d'informations sur la façon d'appairer un dispositif.)

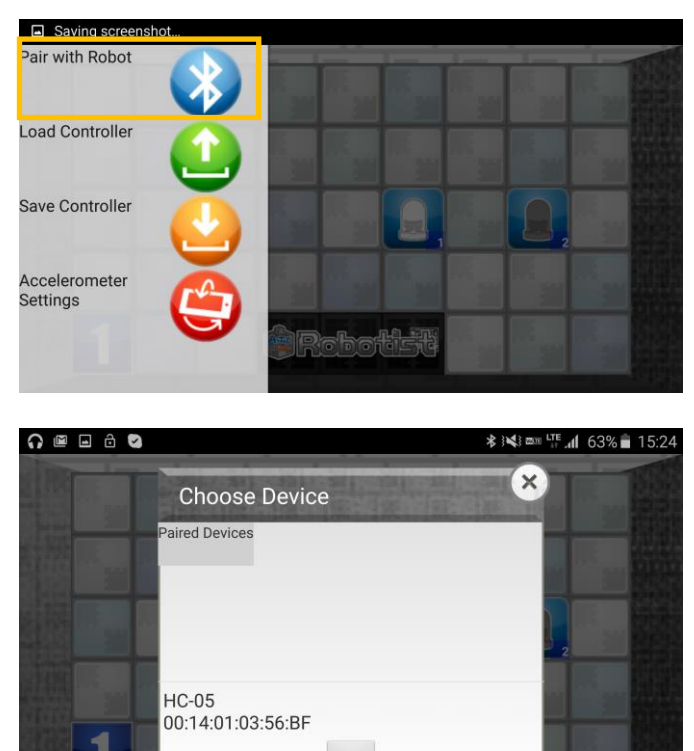

Scan

L'icône en bas à gauche disparaît une fois que votre robot est connecté. Vous pouvez désormais faire fonctionner votre robot.

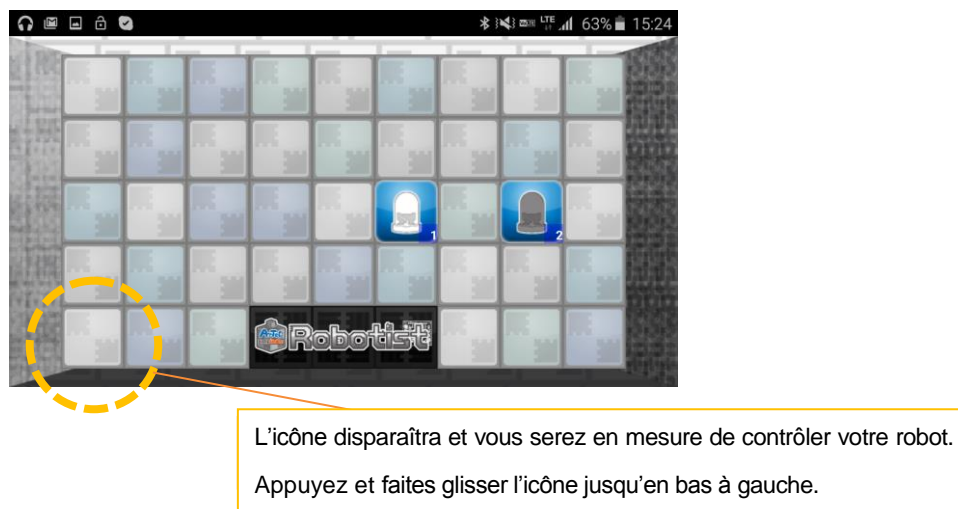

Pour déconnecter votre robot, ouvrir à nouveau le menu et appuyer sur « Disconnect » (déconnecter).

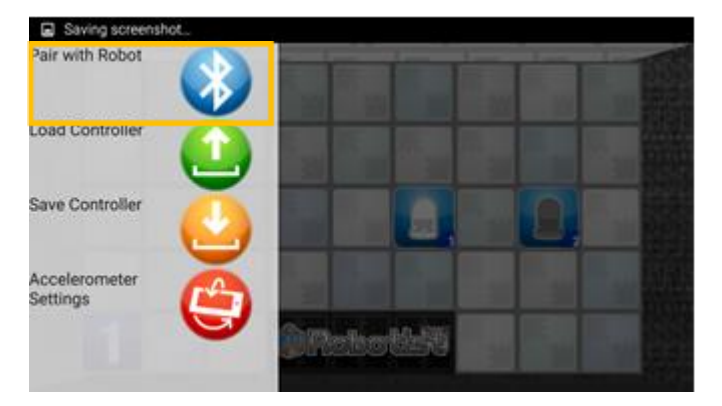